# Textbaustein-TVM

#### Hauptseite > Schriftverkehr > Textbaustein-TVM

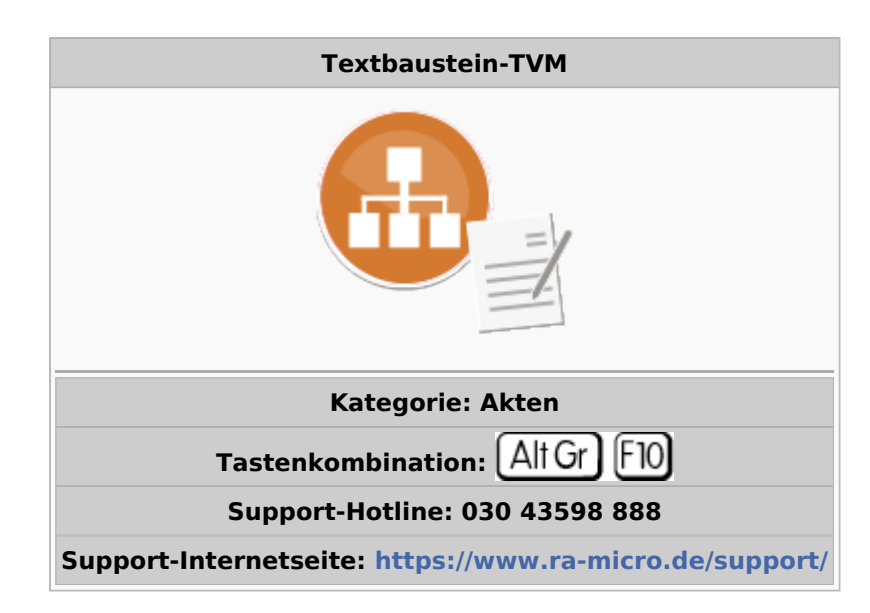

#### **Inhaltsverzeichnis**

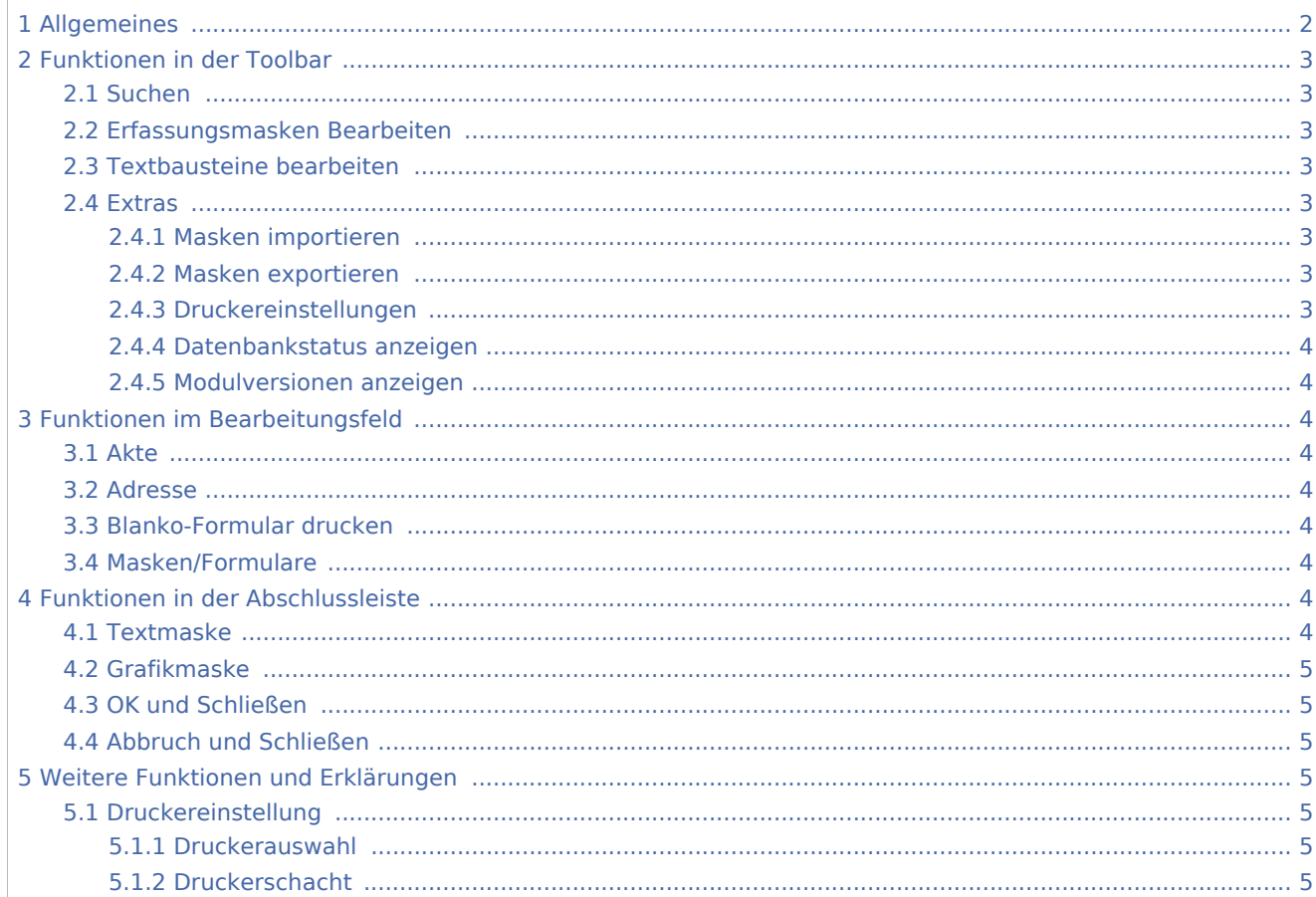

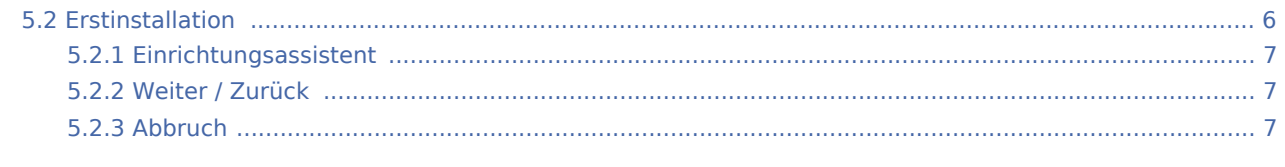

# <span id="page-1-0"></span>Allgemeines

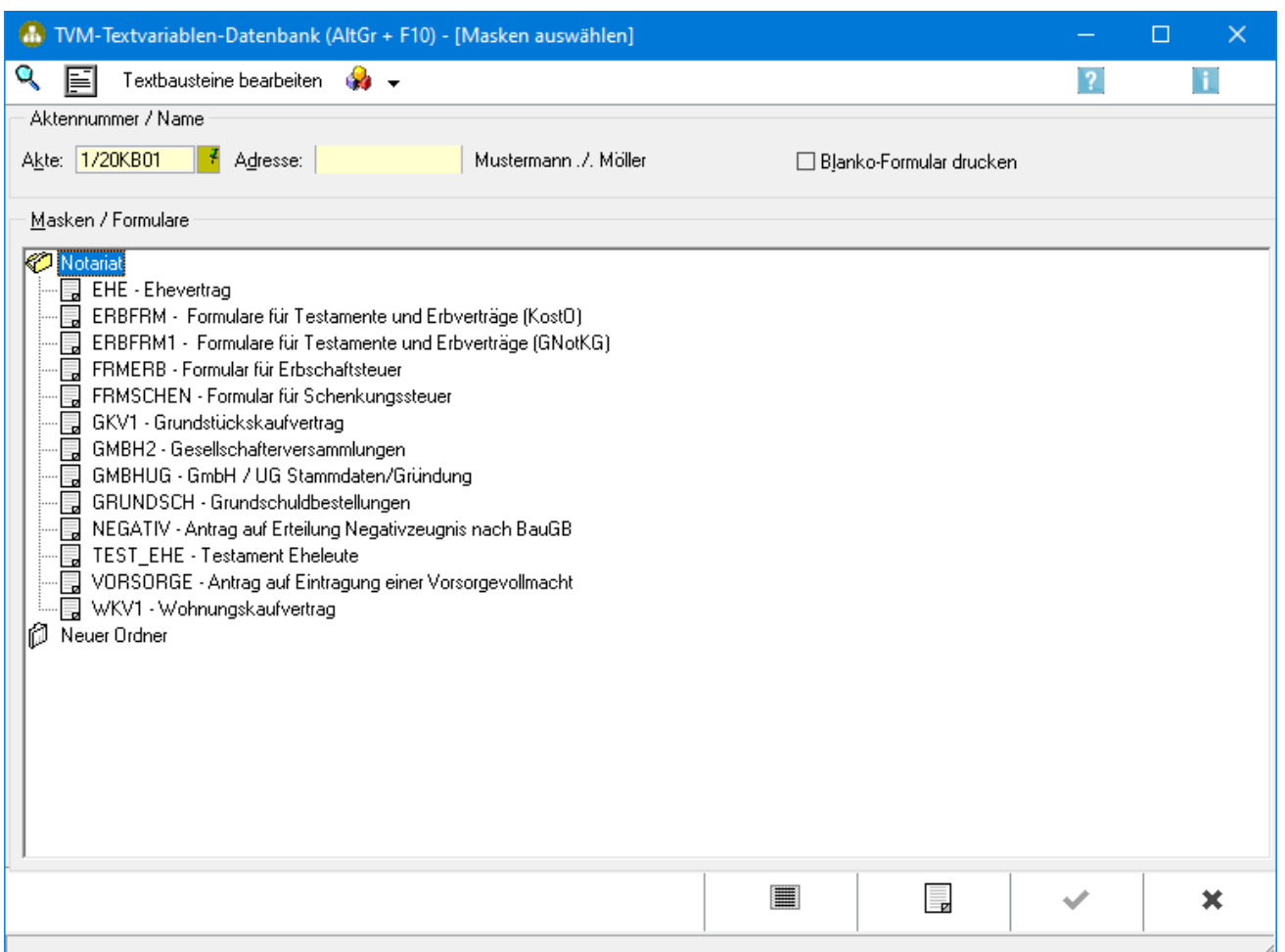

Die TVM-Textvariablen-Datenbank ermöglicht es Ihnen, Formulare und Masken zu erstellen, in denen mandatsbezogene Daten zu einer Akte erfasst und über TVM-Platzhalter in der Textverarbeitung verarbeitet werden können. Die Formulare ermöglichen es weiterhin, alle Vordrucke, die im Geschäftsverkehr verwendet und nicht zwingend durch die Behörde vorgeschrieben werden, selbst zu gestalten und über die Dateneingabe zu vervollständigen. Über Masken können weiterhin einfache Rechenoperationen in den vier Grundrechenarten ausgeführt und die Ergebnisse der Berechnungen an die Textverarbeitung übergeben werden.

Im Lieferumfang enthalten sind zahlreiche Beispiele für Formulare (grafisch) und Masken (nichtgrafisch). Diese Beispiele sind schreibgeschützt und können nur zur Dateneingabe verwendet werden.

Bei der [erstmaligen Nutzung](#page-5-0) der TVM-Textvariablen-Datenbank führt Sie ein Assistent durch die Einrichtung.

# <span id="page-2-0"></span>Funktionen in der Toolbar

## <span id="page-2-1"></span>Suchen

# Q

Öffnet die [Datensuche](https://onlinehilfen.ra-micro.de/index.php/TVM_Daten_suchen#Allgemeines)

## <span id="page-2-2"></span>Erfassungsmasken Bearbeiten

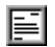

Im Bearbeitungsmodus können Masken und Formulare erstellt und geändert werden. Vorhandene [Formulare](https://onlinehilfen.ra-micro.de/index.php/Formulare_bearbeiten_oder_neu_erstellen#Allgemeines) und [Masken](https://onlinehilfen.ra-micro.de/index.php/Maske_bearbeiten_oder_neu_erstellen#Allgemeines) befinden sich in den angezeigten Verzeichnissen und können mit einem Doppelklick zum Bearbeiten geöffnet werden.

## <span id="page-2-3"></span>Textbausteine bearbeiten

Textbausteine bearbeiten

Hierüber wird die Programmfunktion *Standardtexte* aufgerufen.

## <span id="page-2-4"></span>Extras

#### $\bullet$

Masken importieren Masken exportieren Druckereinstellungen Datenbankstatus anzeigen Modulversionen anzeigen

## <span id="page-2-5"></span>**Masken importieren**

Hauptartikel → [Formulare und Masken importieren](https://onlinehilfen.ra-micro.de/wiki2/index.php/Formulare_und_Masken_importieren)

#### <span id="page-2-6"></span>**Masken exportieren**

Hauptartikel → [Formulare und Masken exportieren](https://onlinehilfen.ra-micro.de/wiki2/index.php/Formulare_und_Masken_exportieren)

### <span id="page-2-7"></span>**Druckereinstellungen**

Über die [Druckereinstellung](#page-4-4) können Drucker und Druckerschacht gewählt werden.

## <span id="page-3-0"></span>**Datenbankstatus anzeigen**

Hier sehen Sie Informationen zu Ihren Formular - [Datenbanken.](https://onlinehilfen.ra-micro.de/index.php/Datenbankstatus_(WDM)#Allgemeines)

## <span id="page-3-1"></span>**Modulversionen anzeigen**

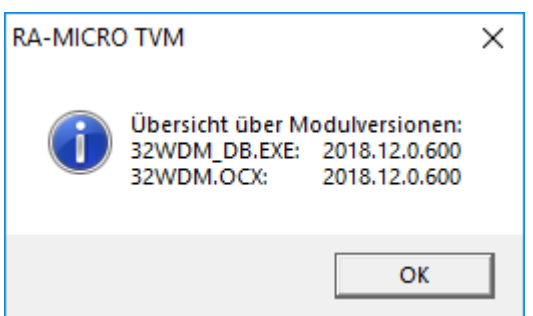

Hier sehen Sie, welche Modulversionen installiert sind.

## <span id="page-3-2"></span>Funktionen im Bearbeitungsfeld

### <span id="page-3-3"></span>Akte

Geben Sie die Aktennummer ein, zu der Sie Daten erfassen wollen.

Wenn Sie die Aktennummer nicht wissen, können Sie über die Eingabe des Auftraggebernamens danach suchen. Suchen Sie nach dem Gegner fügen Sie nach dessen Namen das Kürzel \*g hinzu.

## <span id="page-3-4"></span>Adresse

Hierüber können weitere Daten zu einer Adressnummer erfasst werden.

## <span id="page-3-5"></span>Blanko-Formular drucken

Wählen Sie diese Einstellung, wenn Sie ein leeres Formular drucken möchten.

### <span id="page-3-6"></span>Masken/Formulare

Hier sehen Sie die vorhandenen Ordner mit den zugehörigen Masken und Formularen.

## <span id="page-3-7"></span>Funktionen in der Abschlussleiste

### <span id="page-3-8"></span>Textmaske

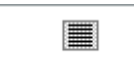

Über diese Funktion können Sie eine [neue Maske](https://onlinehilfen.ra-micro.de/index.php/Maskenkurzname_und_Maskenbeschreibung#Allgemeines) erstellen.

#### **RA-MICRO**

Textbaustein-TVM

## <span id="page-4-0"></span>Grafikmaske

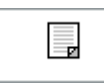

Ein [neues Formular](https://onlinehilfen.ra-micro.de/index.php/Formularkurznamen_und_Formularbeschreibung#Allgemeines) erstellen Sie über diese Funktion.

## <span id="page-4-1"></span>OK und Schließen

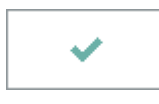

Klicken Sie hier, um Daten in das markierte Formular oder die markierte Maske einzugeben.

## <span id="page-4-2"></span>Abbruch und Schließen

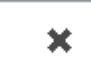

Klicken Sie hier, um die *TVM-Textvariablen-Datenbank* zu verlassen.

# <span id="page-4-3"></span>Weitere Funktionen und Erklärungen

## <span id="page-4-4"></span>Druckereinstellung

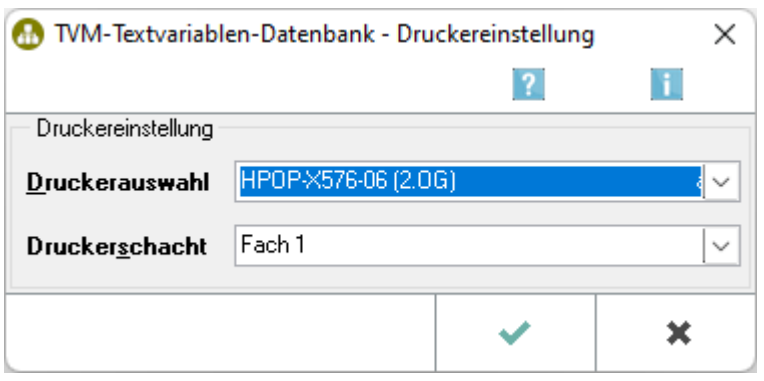

Hier können Sie den Drucker und den Druckerschacht, aus dem die TVM-Formulare und TVM-Masken gedruckt werden sollen, auswählen.

### <span id="page-4-5"></span>**Druckerauswahl**

Aus dieser Auswahlliste können Sie den Drucker, auf dem gedruckt werden soll, auswählen.

## <span id="page-4-6"></span>**Druckerschacht**

Wählen Sie hier aus der Auswahlliste den Druckerschacht aus.

## Erstinstallation

<span id="page-5-0"></span>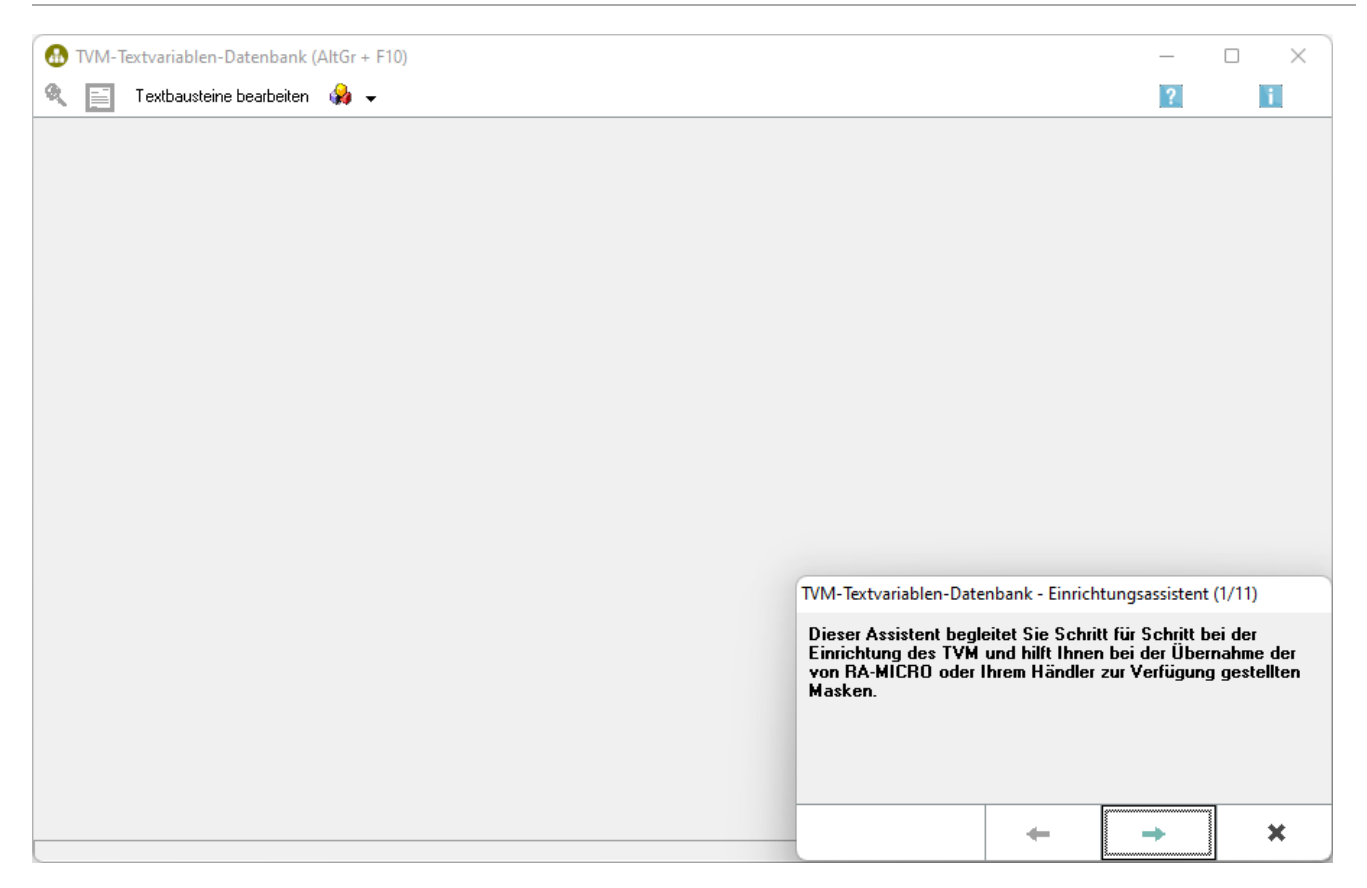

Nach dem ersten Start der Programmfunktion *Textbaustein-TVM* wird zunächst ein Einrichtungsassistent aufgerufen. Damit zur Akte gleich die passende Maske vorgeschlagen wird, sind diese dem jeweiligen Referat zugeordnet. Der Einrichtungsassistent führt durch einen Dialog für die Auswahl der vorgeschlagenen Masken. Wurden *Masken* bei der Erstinstallation nicht gewählt, können diese später hinzugefügt werden (siehe [Maske importieren](https://onlinehilfen.ra-micro.de/index.php/Formulare_und_Masken_importieren#Allgemeines)). Eigene Masken können entworfen und an die Anforderungen der Kanzlei angepasst werden.

Gegen Ende der Erstinstallation können die gewünschten Maske über Drag-and-drop von der Vorlagendatenbank (linkes Fenster) in die Arbeitsdatenbank (rechtes Fenster)gezogen und den Referaten zugeordnet werden. Falls mit dem Notariat gearbeitet wird, ist der zugeordnete Ordner komplett für die Arbeitsdatenbank zu übernehmen. Nach Auswahl der zu importierenden Masken wird der eigentliche Import gestartet und die Datenübernahme abgeschlossen.

## <span id="page-6-0"></span>**Einrichtungsassistent**

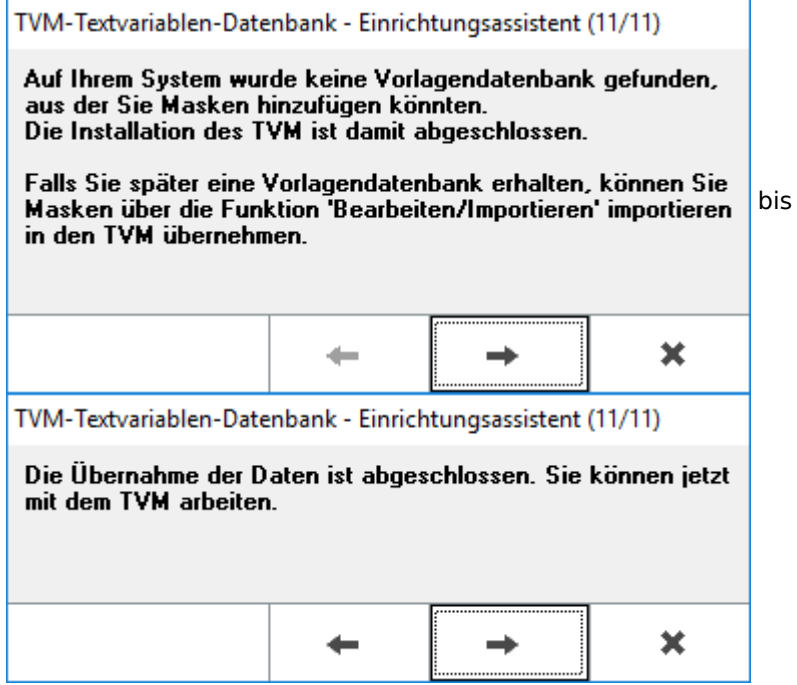

Der Einrichtungsassistent führt Sie in elf Schritten durch die Einrichtung der TVM-Textvariablendatenbank. Um die Ersteinrichtung vorzunehmen folgen Sie bitte den hier angezeigten Anweisungen.

### <span id="page-6-1"></span>**Weiter / Zurück**

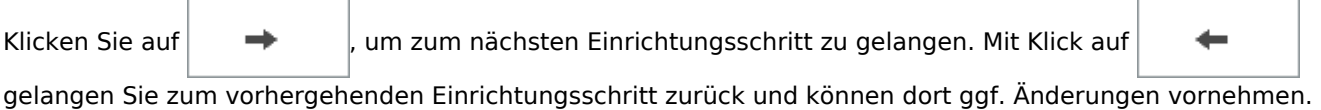

### <span id="page-6-2"></span>**Abbruch**

Hier brechen Sie die Ersteinrichtung ab. Die noch nicht vollständig abgeschlossene Ersteinrichtung kann jederzeit wieder durchgeführt werden.

 Nach vollständiger Beendigung der Ersteinrichtung können weitere Masken und Formulare nur über das Menü *Bearbeiten* importiert werden.